# Benq FP567

LCD Color Monitor

15.0" (38.1cm) LCD Panel Size

User's Manual

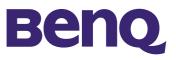

| Copyright              | Copyright © 2002 by BENQ Corporation (formerly Acer Communications & Multimedia Inc.). All rights reserved. No part of this publication may be reproduced, transmitted, transcribed, stored in a retrieval system or translated into any language or computer language, in any form or by any means, electronic, mechanical, magnetic, optical, chemical, manual or otherwise, without the prior written permission of BENQ Corporation.                                                                                                    |  |  |
|------------------------|----------------------------------------------------------------------------------------------------|--|--|
| Disclaimer             | <ul> <li>BENQ Corporation makes no representations or warranties, either expressed or implied, with respect to the contents hereof and specifically disclaims any warranties, merchantability or fitness for any particular purpose. Further, BENQ Corporation reserves the right to revise this publication and to make changes from time to time in the contents hereof without obligation of BENQ Corporation to notify any person of such revision or changes.</li> <li>I. The AC plug isolates this equipment from the AC supply.</li> <li>2. Unplug this product from the wall outlet before cleaning. Do not use liquid or aerosol cleaners. Use a soft cloth to clean the monitor housing and a tape to stick dust and fingerprints on</li> </ul>                                                                                                    |  |  |
| Safety<br>Instructions | <ul> <li>the screen panel.</li> <li>Slots and openings on the back or top of the cabinet are provided for ventilation. They must not be blocked or covered. This product should never be placed near or over a radiator or heat register, or in a built-in installation unless proper ventilation is provided.</li> <li>This product should be operated from the type of power indicated on the marking label. If you are not sure of the type of power available, consult your dealer or local power company.</li> <li>Never push objects of any kind, or spill liquid of any kind into this product.</li> <li>Do not attempt to service this product yourself, as opening or removing covers may expose you to dangerous voltages or other risks. If any above mentioned misuse or other accident (dropping, mis-operations) occurs, contact qualified service personnel for servicing.</li> </ul> |  |  |

7. The power supply cord serves as a power disconnect device for pluggable equipment. The socket outlet shall be installed near the equipment and shall be easily accessible.

## Table of Contents

| Unpacking                                   |   |
|---------------------------------------------|---|
| Views of the Monitor                        |   |
| Front View                                  | 4 |
| Back View (1)                               | 4 |
| Back View (2): Locations of plugs & sockets | 5 |
| Installation                                | 6 |
| Hardware Installation                       | 6 |
| Software Installation                       | 7 |
| Adjusting the Monitor                       |   |
| A Look at the Control Panel                 |   |
| Hot Key Mode                                |   |
| Main Menu Mode                              |   |
| Troubleshooting                             |   |
| Frequently Asked Questions (FAQ)            |   |
| Need More Help?                             |   |
| Supported operating modes                   |   |
| Specifications                              |   |

# Unpacking

Please check you have the following items. If they are missing or are damaged, please contact the dealer immediately at which you purchased the good.

| LCD monitor with undetachable signal cable | 0 000 ·0             |
|--------------------------------------------|----------------------|
| Quick Start Guide                          | Quick Start<br>Guide |
| CD-ROM                                     |                      |
| Power cord                                 |                      |
| Audio cable                                | A A A                |
| Extension Base                             |                      |

# Views of the Monitor

# **Front View**

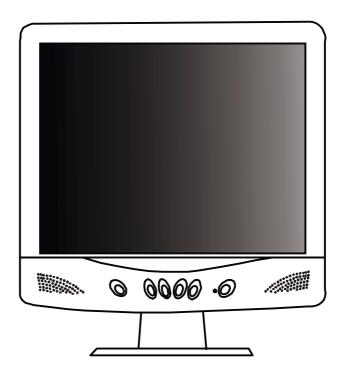

Back View (I)

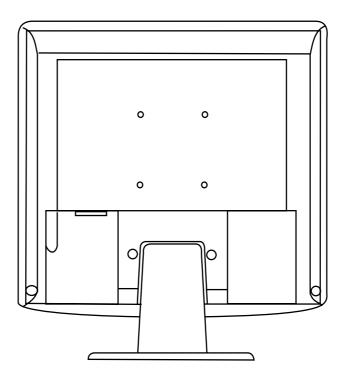

Back View (2): Locations of plugs & sockets

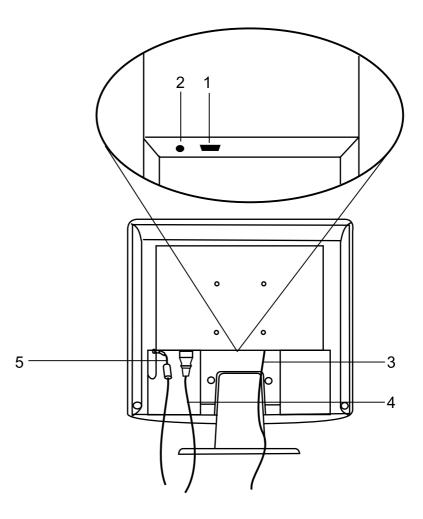

| I. Power AC input jack | 2. Audio jack |
|------------------------|---------------|
| 3. Video cable         | 4. Power cord |
| 5. Audio cable         |               |

# Installation

## Hardware Installation

A. Make sure that the computer and monitor's power are both turned off. Please follow the steps to install your LCD monitor.

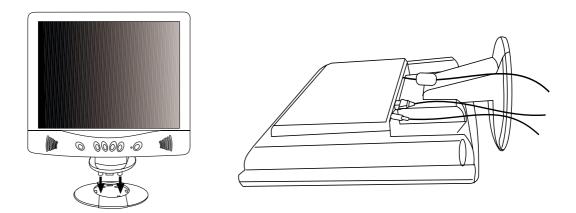

- I . Assemble the extension base 2 . Connect the power cord to BENQ LCD monitor.
- $\boldsymbol{3}$  . Connect the audio cable to the Audio Input of Benq LCD monitor.
- B. Connect the signal cable to the VGA output of the graphics card on the computer.
- C. Connect the audio cable to your computer.
- D. Connect the power cord at the back of the monitor to an AC power socket. Please make sure that the socket is not blocked or covered, so you can disconnect the unit from AC supply if you need to. Your monitor is equipped with an automatic power supply for a voltage range from 100 to 240 Volt at a frequency of 50 to 60 Hz. Be sure that your local power is within the supported range. If you are unsure, ask your electricity supplier.

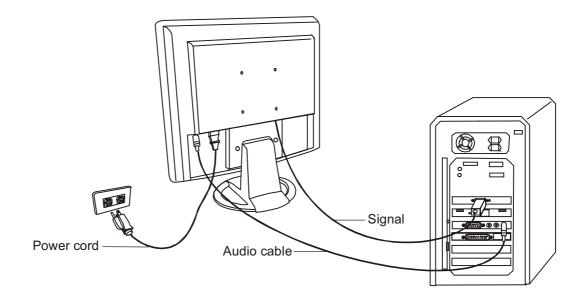

# Adjusting the Monitor

# A Look at the Control Panel

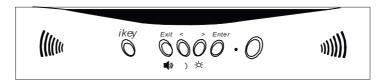

There are 6 keys for user's control including "*iKey*", "Exit", "Enter", "<" and ">" key and a power swith. The following descriptions are the introduction of these keys & switch.

- I. "Power": Turn the power on or off.
- 2. "iKey": Adjust vertical position, phase, horizontal position and pixel clock automatically.
- 3. "Exit" key: Back to main menus, save menu or exist OSD menu without saving.
- 4. "Enter" key: Enter sub-menus, select items or save items.
- 5. "<": For Left adjustment. Left key is the hot key for Contrast adjustment.
- 6. ">": For Right adjustment. Right key is the hot key for Brightness adjustment.

# **Hot Key Mode**

#### **Contrast hot-key**

- Press "<" key to enter the Contrast hot- key mode.
- Press "<" or ">" key to make adjust ment. The scale can be adjusted from maximum (100) to minimum (0).
- 3. Press the "Exit" to leave OSD operation. The adjustment can be auto-saved.

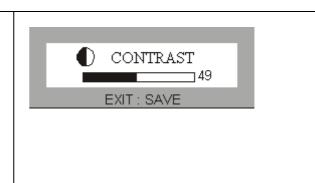

#### **Brightness hot-key**

- I. Press ">" key to enter the Brightness hot-key mode.
- Press "<" or ">" key to make adjustment. The scale can be adjusted from maximum (100) to minimum (0).
- 3. Press the "Exit" to leave OSD operation. The adjustment can be auto-saved.

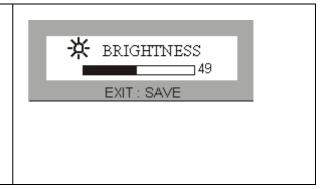

#### Volume hot-key

- I. Press "Exit" key to enter the Voulme hot-key mode.
- Press "<" or ">" key to make adjustment. The scale can be adjusted from maximum (100) to minimum (0).
- 3. Press the "Exit" to leave OSD operation. The adjustment can be auto-saved.

# Main Menu Mode

#### **Control Functions Available in Main Menu**

# I. 🕺 Luminance

Press "<" or ">" key to select this item and press "**Enter**" to enter sub-menu. There are two items for luminance adjustments.

**Brightness**: adjust the brightness of the display.

• **Contrast**: adjust the difference between the light and dark areas.

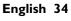

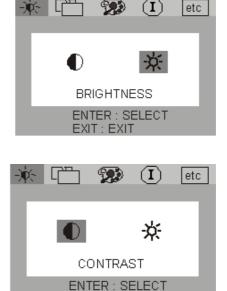

EXIT: EXIT

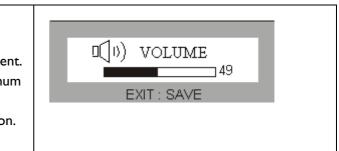

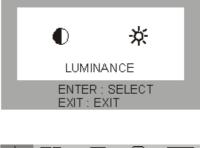

99)

 $(\mathbf{I})$ 

etc

### 2. 🕀 Geometry

Press "<" or ">" key to select this item and press "**Enter**" to enter sub-menu. There are four items for geometry adjustments.

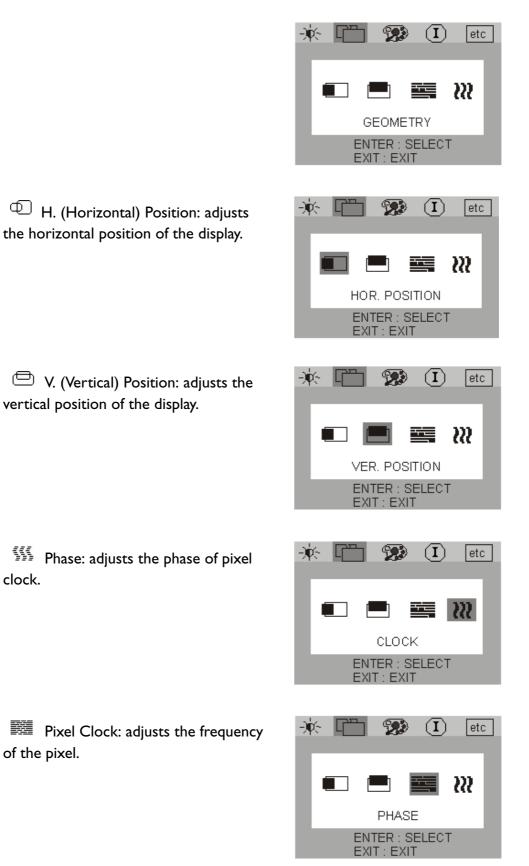

# 3. 💬 Color Adjustment

Press "<" or ">" key to select this item and press "**Enter**" to enter sub-menu. There are four items for color adjustments.

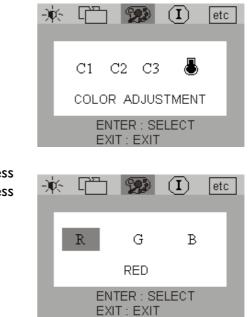

There are three items to adjust. Press "<" or ">"key to select a color and press "Enter" to adjust color temperature.

#### 4. etc Miscellaneous

Press "<" or ">"key to select this item and press "**Ente**r" to enter sub-menu. There are three items for miscellaneous.

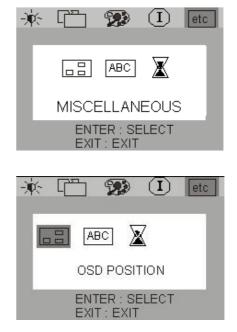

OSD Position : to adjust position of OSD.

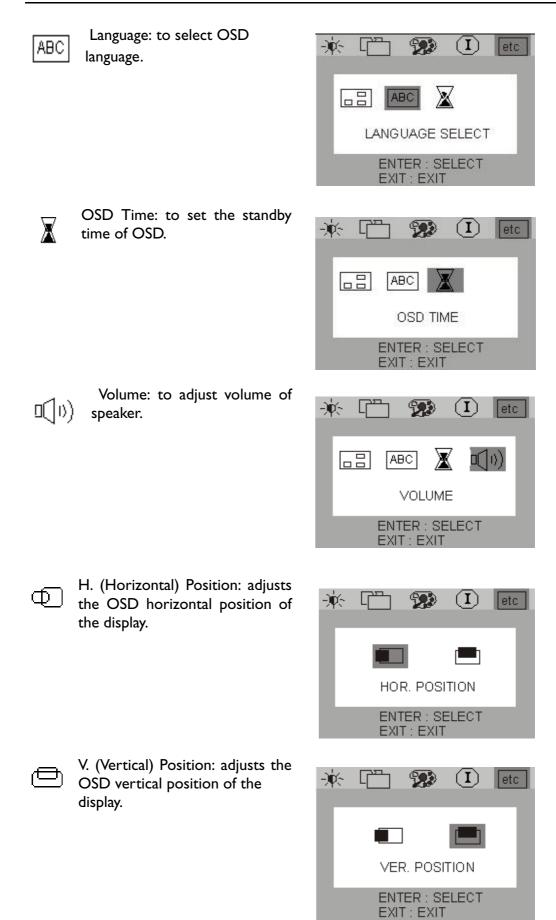

Press "<" or ">"key to select a language then press "**Exit**" to back to previous menu.

| -)i         | × C | ] 🖞 |      | L) etc | ; |
|-------------|-----|-----|------|--------|---|
|             | DE  | EN  | ES   | FR     |   |
|             | IT  | JA  | 繁中   | 簡中     |   |
|             |     | ENC | HISH |        |   |
| EXIT : EXIT |     |     |      |        |   |

# 5. (1) Information

"Information" sub menu the
 OSD display the resolution, horizontal and vertical refresh rate.

Press "**Enter**" to recall to factory setings.

| -) | × [ (                      | <b>?</b> ?     |          | etc |
|----|----------------------------|----------------|----------|-----|
|    | 1024                       | 4 x 76         | 8        |     |
|    | H.F. : 48.3<br>V.F. : 59.9 | -              | KH<br>HZ | z   |
|    |                            | R : RE<br>EXIT | ECALL    |     |

# Troubleshooting

# Frequently Asked Questions (FAQ)

#### ✓ The image is blurred:

- Read the chapter, Installation/Adjustment and then select the correct resolution, refresh rate and make adjustments based on these instructions.
- Do you use a VGA extension cable?

Remove the extension cable for the test. Is the image now in focus? If not, optimize the image working on the description in the chapter, Installation/Adjustment. It is normal for blurring to occur due to conduction losses in extension cables. You can minimize these losses by using an extension cable with better conduction quality or with a built-in booster.

Does the blurring only occur at resolutions lower than the native (maximum) resolution?

Read the chapter Installation/Adjustment. Select the native resolution.

#### ✓ Pixel errors can be seen:

One of several pixels are permanently black, one or more pixels are permanently white, one or more pixels are permanently red, green, blue or another colour.

Read the chapter Pixel error rates.

#### ✓ The image has a faulty colour appearance:

It has a yellow, blue or pink appearance.

On the monitor press the "Enter" button and use the "<" or ">" keys to move to the "information" menu. Press "Enter" to "Recall" the preset mode. If the image is still not correct and the OSD also has a fault colour appearance, then one of the three primary colours is missing in the signal input. Now check the VGA cable contacts. If any pins are bent or broken off, then contact your dealer or read the chapter, Additional Help, Repairs & Service.

#### ✓ No image can be seen:

Is the prompt on the display illuminated in green?

If the LED is illuminated in green, then press the "Exit" button on the monitor to access the On Screen Display. If the message "Not supported Mode" appears there, read the chapter Installation/Adjustment.

Is the prompt on the display illuminated in orange?

If the LED is illuminated in orange, then the power management mode is active. Press a button on the computer keyboard or move the mouse. If that does not help, then check the VGA cable contacts. If any pins are bent or broken off, then contact your dealer or read the chapter, Additional Help, Repairs & Service. Is the prompt on the display not illuminated at all?

Check the power supply mains socket, the external power supply and the mains switch.

#### ✓ The image is or distorted, flashes or flickers:

Read the chapter, Installation/Adjustment and then select the correct resolution, refresh rate and make adjustments based on these instructions.

#### ✓ The image is displaced in one direction:

Read the chapter, Installation/Adjustment and then select the correct resolution, refresh rate and make adjustments based on these instructions.

## **Need More Help?**

If your problems remain after checking this manual, please contact your place of purchase or e-mail us at: DPLservice@benq.com

| Incoming display mode (Input timing) |                               |                            |                          |         |
|--------------------------------------|-------------------------------|----------------------------|--------------------------|---------|
| Resolution                           | Horizontal Frequency<br>(KHz) | Vertical Frequency<br>(Hz) | Pixel Frequency<br>(MHz) | Comment |
| 640x350                              | 31.47(P)                      | 70.08(N)                   | 25.17                    | DOS     |
| 720x400                              | 31.47(N)                      | 70.08(P)                   | 28.32                    | DOS     |
| 640x480                              | 31.47(N)                      | 60.00(N)                   | 25.18                    | DOS     |
| 640x480                              | 37.86(N)                      | 72.80(N)                   | 31.50                    | VESA    |
| 640x480                              | 37.50(N)                      | 75.00(N)                   | 31.50                    | VESA    |
| 800×600                              | 35.16(P)                      | 56.25(P)                   | 36.00                    | VESA    |
| 800×600                              | 37.88(P)                      | 60.32(P)                   | 40.00                    | VESA    |
| 800×600                              | 48.08(P)                      | 72.19(P)                   | 50.00                    | VESA    |
| 800×600                              | 46.87(P)                      | 75.00(P)                   | 49.50                    | VESA    |
| 1024x768                             | 48.36(N)                      | 60.00(N)                   | 65.00                    | VESA    |
| 1024x768                             | 56.48(N)                      | 70.10(N)                   | 75.00                    | VESA    |
| 1024x768                             | 60.02(P)                      | 75.00(P)                   | 78.75                    | VESA    |

# Supported operating modes

- Modes, which are not listed in the above table, may not be supported. For an optimal picture it is recommended to choose a mode listed in the table.
- You have 12 available modes compatible with Windows.
- It can happen that the image is disrupted. This can occur as a result of a signal frequency from the VGA card, which does not correspond with the usual standard. This is not, however, an error. You can improve this situation by altering an automatic setting or by manually changing the phase setting and the pixel frequency from the "Geometry" menu.
- If you switch off the monitor, interference lines can occur on your screen. But do not be concerned about this, as it is normal.
- To extend the service life of the product, we recommend that you use your computer's power management function.

# Specifications

| Model                               | FP567                                                                                                    |
|-------------------------------------|----------------------------------------------------------------------------------------------------|
| 567Display type                     | 15.0" ,active, TFT                                                                                                    |
| Viewable diagonal                   | 38.1 cm                                                                                                    |
| Native (maximum) resolution         | I,024X768                                                                                                    |
| Colors                              | 16.7 million                                                                                                    |
| Contrast / Brightness               | 350:1 / 250 cd/m <sup>2</sup>                                                                                                    |
| Response time                       | 30 ms                                                                                                    |
| Viewing angle (left/right, up/down) | 60/60, 40/60                                                                                                    |
| Line frequency                      | 31.47 - 60.02 kHzMulti- frequency monitor                                                                                                    |
| Image frequency                     | 56.25 - 75.0 Hz modes within these parameters                                                                                                    |
| Image checks                        | Digital, <i>Screen</i> OSD Technology, <i>iKey</i><br>(automatic image setting)                                                                                                   |
| Controls                            | 5 buttons and <i>iKey</i> .                                                                                                    |
| iScreen functions                   | Contrast, brightness, vert. & hor. image position,<br>phase, pixel clock, color balance, color palette, choice<br>of language (8 language OSD), OSD position, status<br>indicator |
| Microprocessor control              | 12 factory modes:3 DOS modes,9 VESA modes,                                                                                                    |
| Power Management                    | VESA DPMS, EPA                                                                                                    |
| max. power consumption              | 40 Watt Max                                                                                                    |
| Power saving mode                   | < 3 Watt                                                                                                    |
| Input signal                        | RGB analog 0.7 Vpp/75 Ohm positive                                                                                                    |
| Synchronisation                     | TTL separate signal connection 15-pin mini D-sub cable                                                                                                    |
| Temperature (operating)             | 5 °C - 40 °C                                                                                                    |
| Air humidity (operating)            | 20% - 80%                                                                                                    |
| Certifications                      | TCO 99 (Optional), TÜV/Ergonomics, TÜV/ GS,<br>IEC950, FCC Class B, DSNF, ISO 13406-2, VCCI, UL,<br>CB Report, CE, C-Tick, BSMI                                                   |
| Operating voltage                   | Automatic switched mode power supply, 90-264 V,<br>47-63Hz                                                                                                    |
| Dimensions (W $x$ H $x$ D)          | 354x 362 x 190 mm                                                                                                    |
| Weight                              | 3.5 kg                                                                                                    |